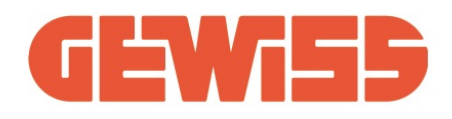

# **App Restart WIFI App Restart WiFi**

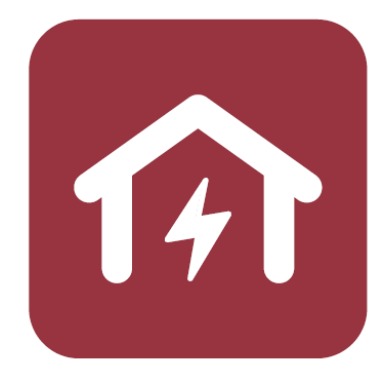

Manuale di configurazione di Restart WiFi Configuration instruction manual for Restart WiFi Manual de configuración ReStart WiFi

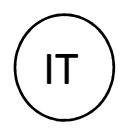

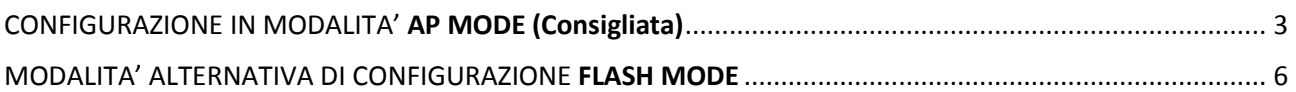

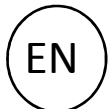

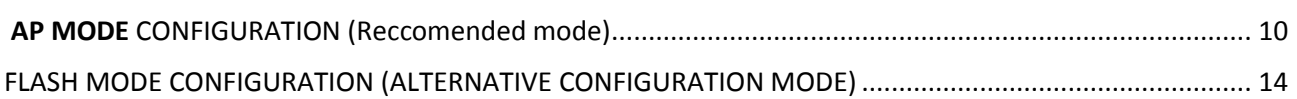

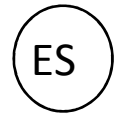

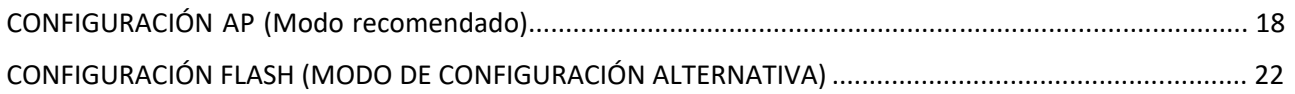

# CONFIGURAZIONE IN MODALITA' AP MODE (Consigliata)

1) Scaricare la App **Restart WIFI** da Play Store (sistema Android) o App Store (sistema iOS) oppure utilizza i QR code di seguito.

I requisiti minimi del sistema operativo sono Android 4.4 / iOS 9.

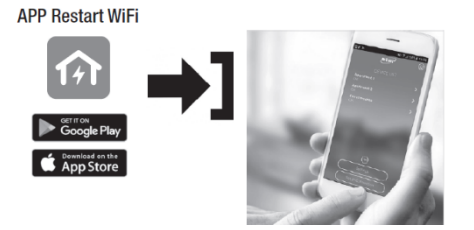

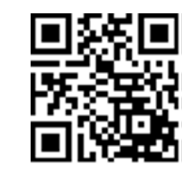

IT

http://q.gewiss.com/GW90953/app

2) Dopo aver installato e lanciato l'APP creare il proprio account per poter accedere all'utilizzo (è possibile anche accedere tramite account social). Dopo aver completato la registrazione accedere all'utilizzo della APP tramite le credenziali create.

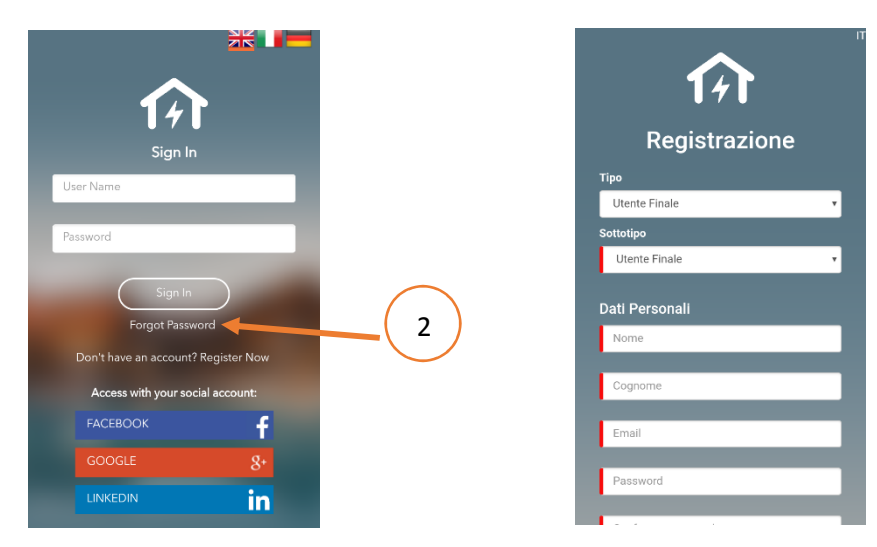

3) Disattivare la connessone dati internet dello smartphone e attivare il dispositivo router al quale connettere Restart.

4) Premere **Configurazione dispositivi** alla pagina ELENCO DISPOSITIVI

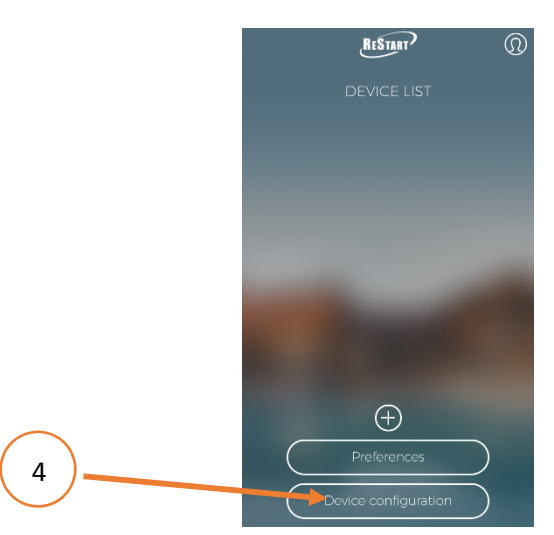

5) **AP mode** (default, scelta consigliata).

6) **Nome SSID.** Digitare il nome della rete del router alla quale connettere il dispositivo rispettando caratteri maiuscoli e minuscoli.

7) **Cripto WPA/WPA2** (default).

8) **Password**. Digitare la password di connessione rete del router.

9) **Nome dispositivo.** Digitare il nome da attribuire al dispositivo o alla linea protetta (Protezione generale, Linea luce, Appartamento al mare, ecc…)

10) **DHCP** (default, scelta consigliata)

11) Premere **Avanti**

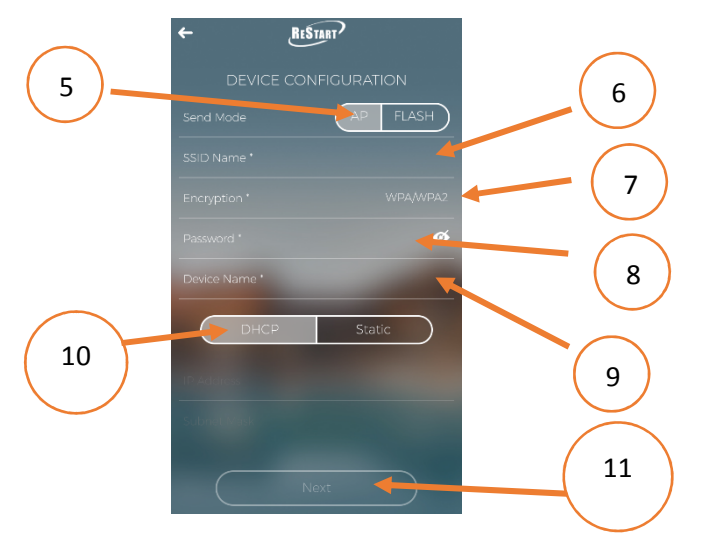

- 12) Premere pulsante **SET** sul modulo WIFI per un tempo ≥ 3 secondi
- 13) Attendere il lampeggio rosso del LED (appena installato il dispositivo ha il LED rosso fisso)

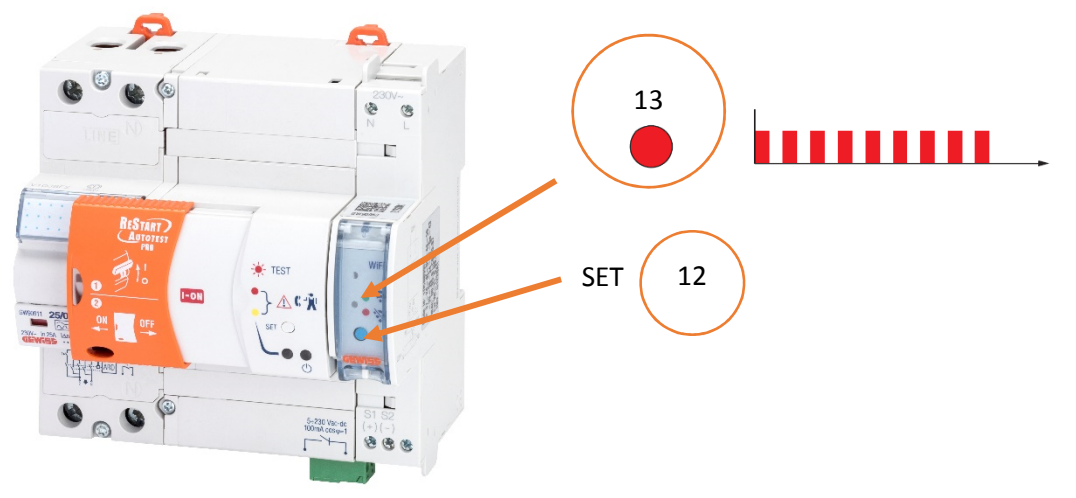

- 14) Premere **Avanti**
- 15) Premere **Lista reti WIFI** e (16) successivamente connetti lo smartphone alla rete WIFI generata dal modulo WIFI del Restart GWRESTART\_xxxx (ad es. GWRESTART\_01E2)
- 17) Tornare alla APP premendo sull'apposita freccia
- 18) Premere **Continua**

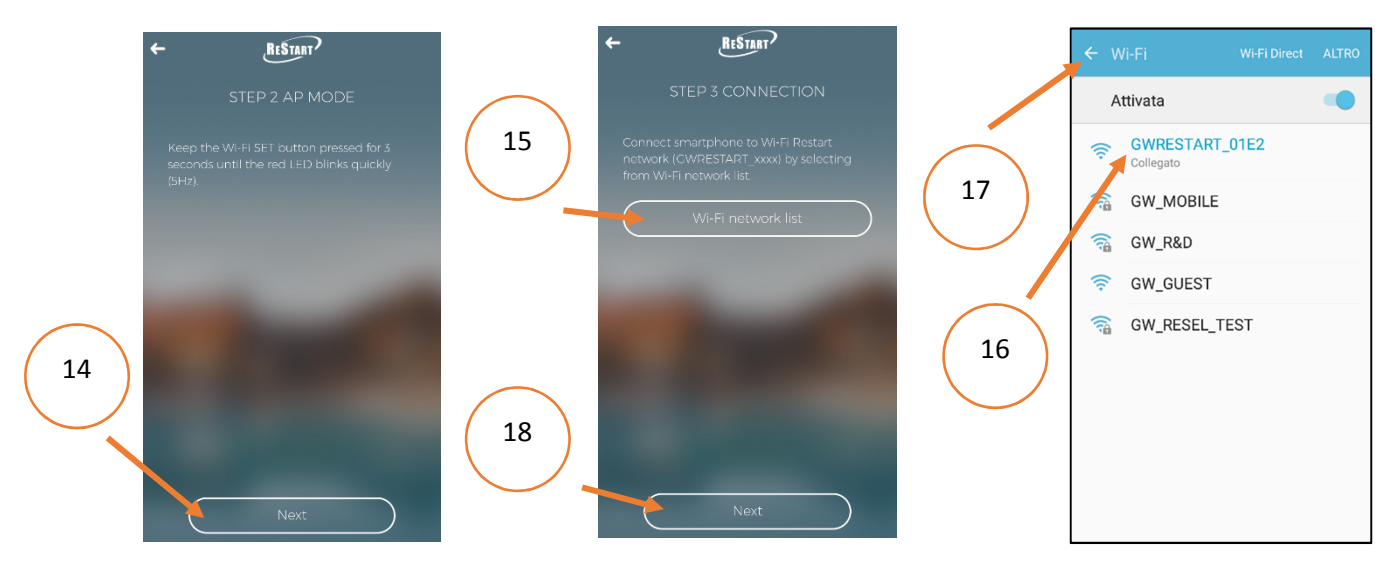

19) Premere **Continua** ed (20) attendere l'accensione del LED verde fisso sul modulo WIFI. Il modulo WiFi ora è connesso al router.

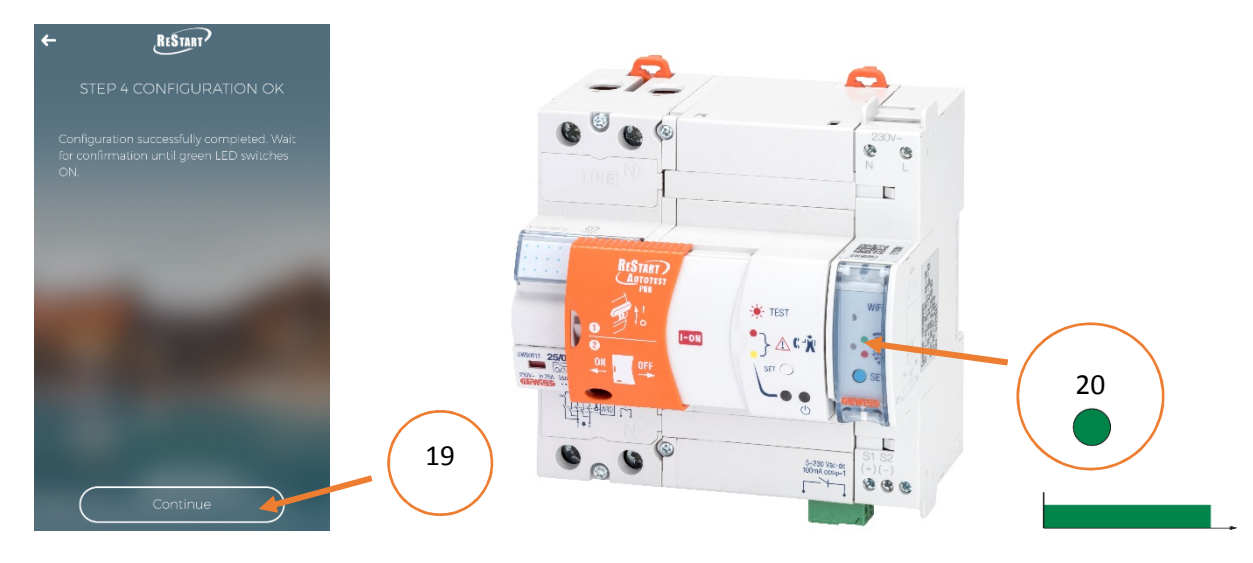

- 21) Connettere lo smartphone alla rete WIFI del router.
- 22) Ritornare alla pagina principale della APP.
- 23) Premere sull'icona **(+)** per accedere alla pagina di ricerca dispositivi
- 24) Inserire dispositivo selezionandolo dall'elenco dei dispositivi rilevati come connessi alla rete

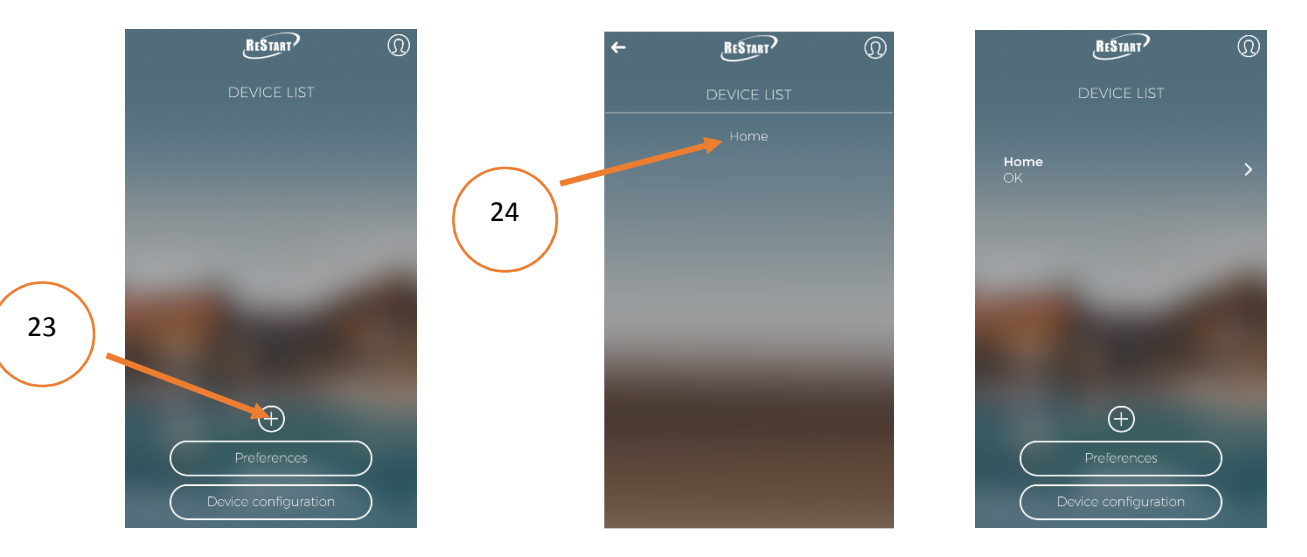

NOTE:

Terminata la configurazione dei restart è possibile utilizzare l'APP collegandosi a qualsiasi rete wifi o dati (non necessariamente al router connesso a Restart)

In qualsiasi momento è possibile riportare il modulo WIFI alle impostazioni di fabbrica (stato di non configurato) tenendo premuto il pulsante SET del dispositivo per un tempo ≥ 10 secondi, finchè il LED di segnalazione diventi rosso fisso

## MODALITA' ALTERNATIVA DI CONFIGURAZIONE FLASH MODE

1) Scaricare la APP **Restart WIFI** da Play Store (sistema Android) o App Store (sistema iOS) oppure utilizza i QR code di seguito

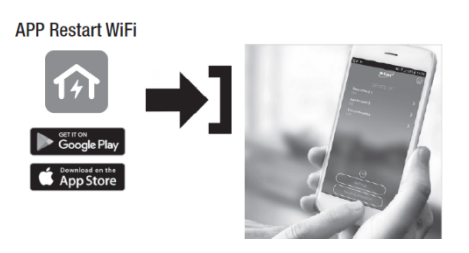

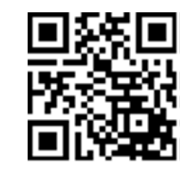

http://q.gewiss.com/GW90953/app

2) Dopo aver installato e lanciato l'APP creare il proprio account per poter accedere all'utilizzo (è possibile anche l'utilizzo di account social). Dopo aver completato la registrazione accedere all'utilizzo della APP tramite le credenziali create.

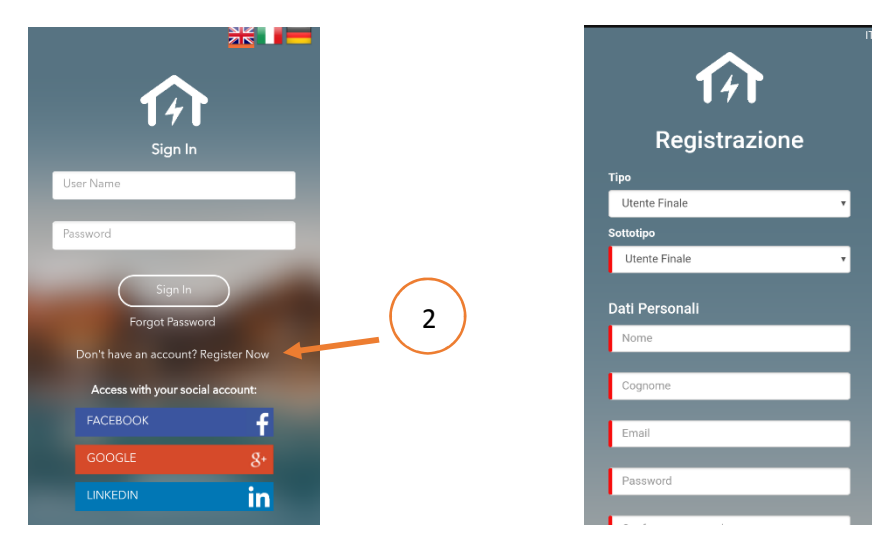

3) Premere **Configurazione dispositivi** alla pagina ELENCO DISPOSITIVI

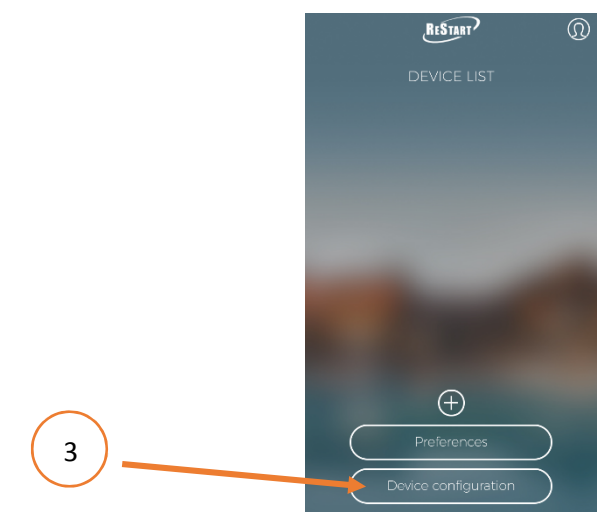

4) **Flash mode.** Selezionare **FLASH.**

5) **Nome SSID.** Digitare il nome della rete del router alla quale connettere il dispositivo rispettando caratteri maiuscoli e minuscoli.

6) **Cripto WPA/WPA2** (default).

7) **Password**. Digitare la password di connessione rete del router.

8) **Nome dispositivo.** Digitare il nome da attribuire al dispositivo o alla linea protetta (Protezione generale, Linea luce, Appartamento al mare, ecc)

9) **DHCP** (default, scelta consigliata)

10) Premere **Avanti**

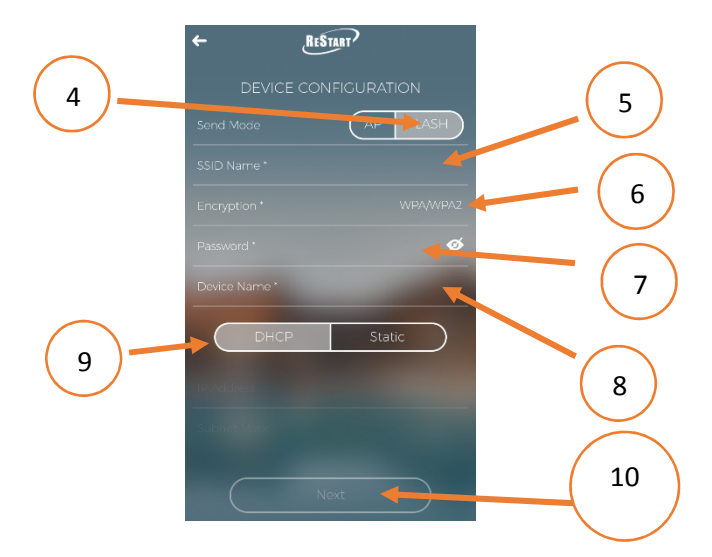

11) Viene effettuato un test della comunicazione flash dello smartphone. Puntare lo smartphone con **il flash della fotocamera verso terra** (12) premere **Avanti** ed attendere che sia terminata la sequenza di flash generata dallo smartphone.

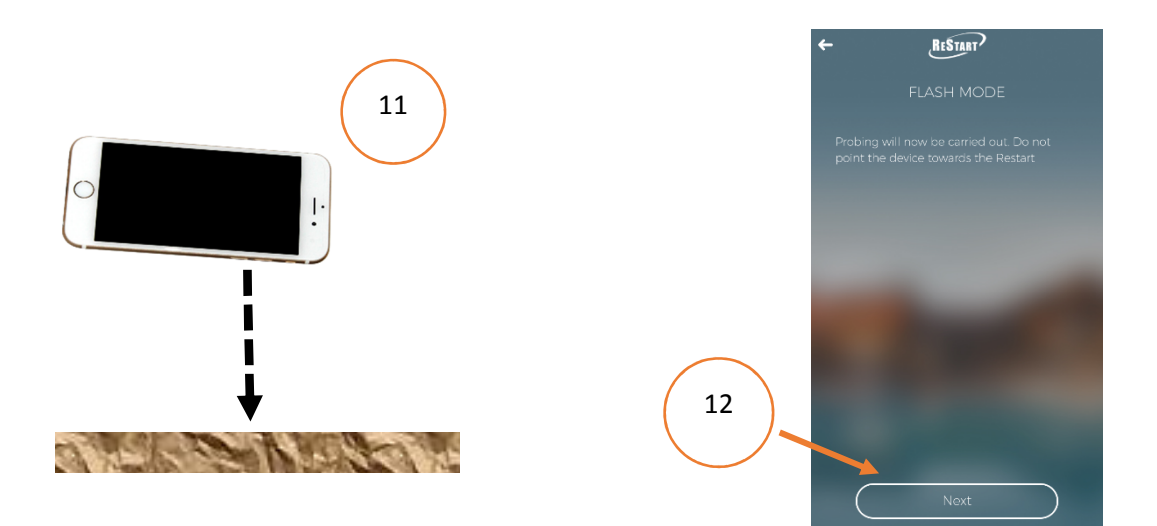

13) Cliccare sul pulsante **SET** del modulo WIFI

14) Di conseguenza si spegnerà il led rosso fisso del modulo WIFI (appena installato il dispositivo ha il LED rosso fisso)

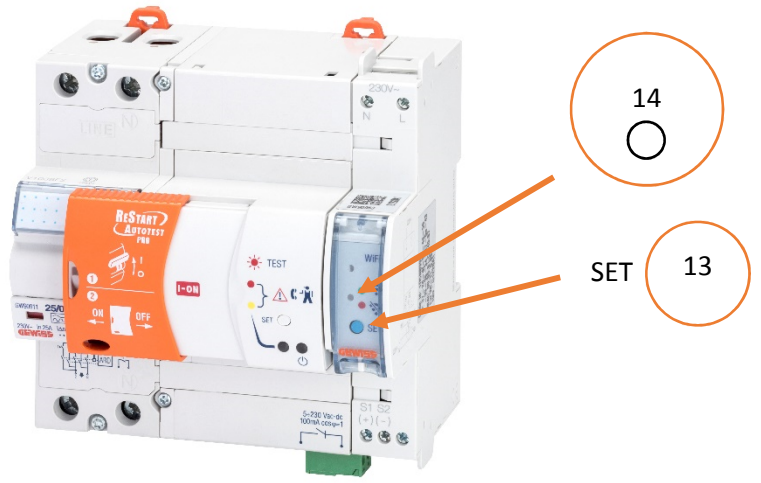

15) Posizionare lo smartphone **di fronte e a pochi centimetri** dal modulo WIFI direzionando il Flash della fotocamera dello smartphone verso il LED spento del modulo WIFI. (16) Premere **Avanti** e mantenere lo smartphone in posizione finchè la sequenza di flash sia terminata.

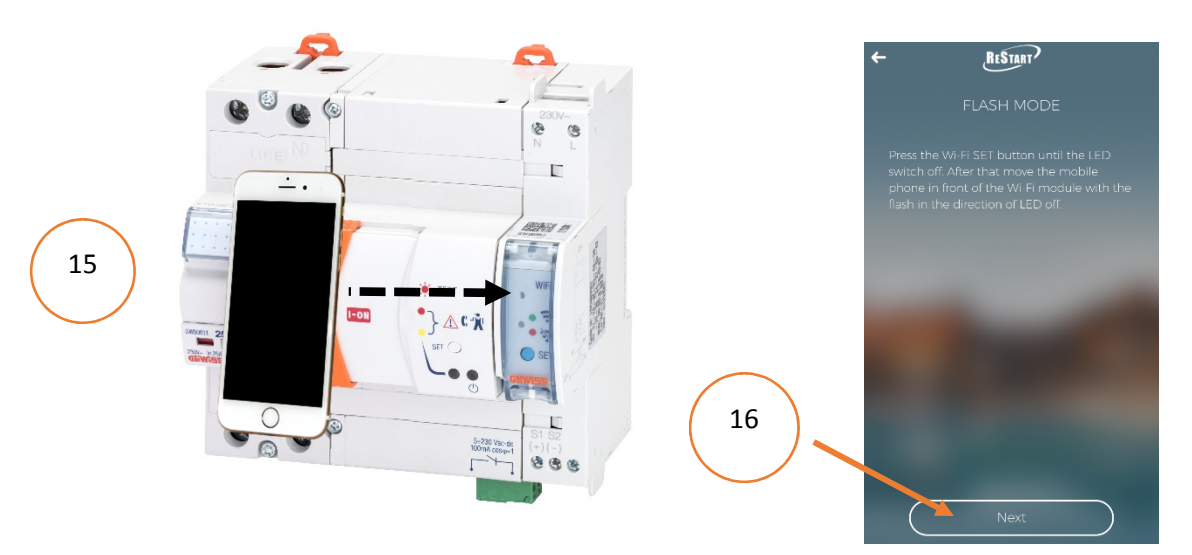

17) Verificare che il LED verde del modulo WIFI sia acceso

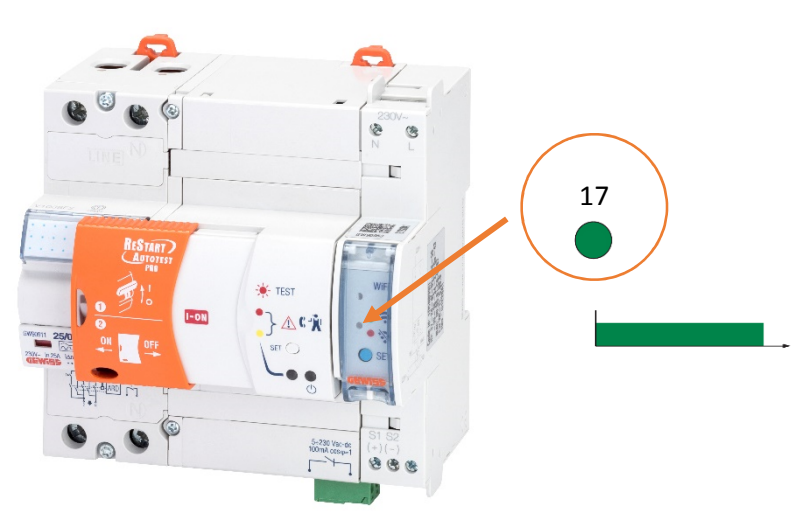

#### 18) Premere continua

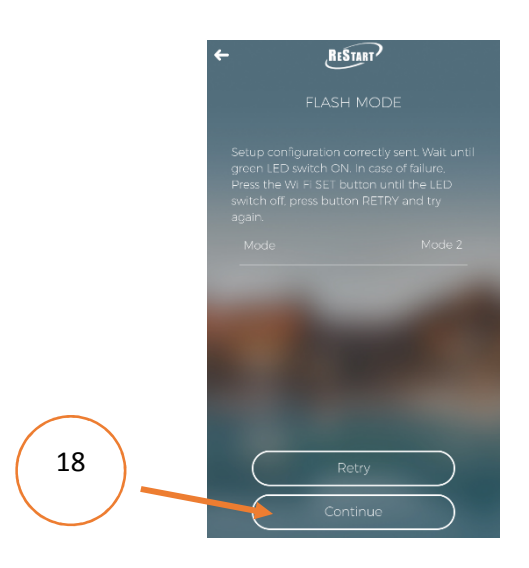

- 19) Premere sull'icona **(+)** per accedere alla pagina di ricerca dispositivi.
- 20) Premere **Cerca dispositivi** per rilevare l'elenco di tutti i dispositivi collegati alla rete.

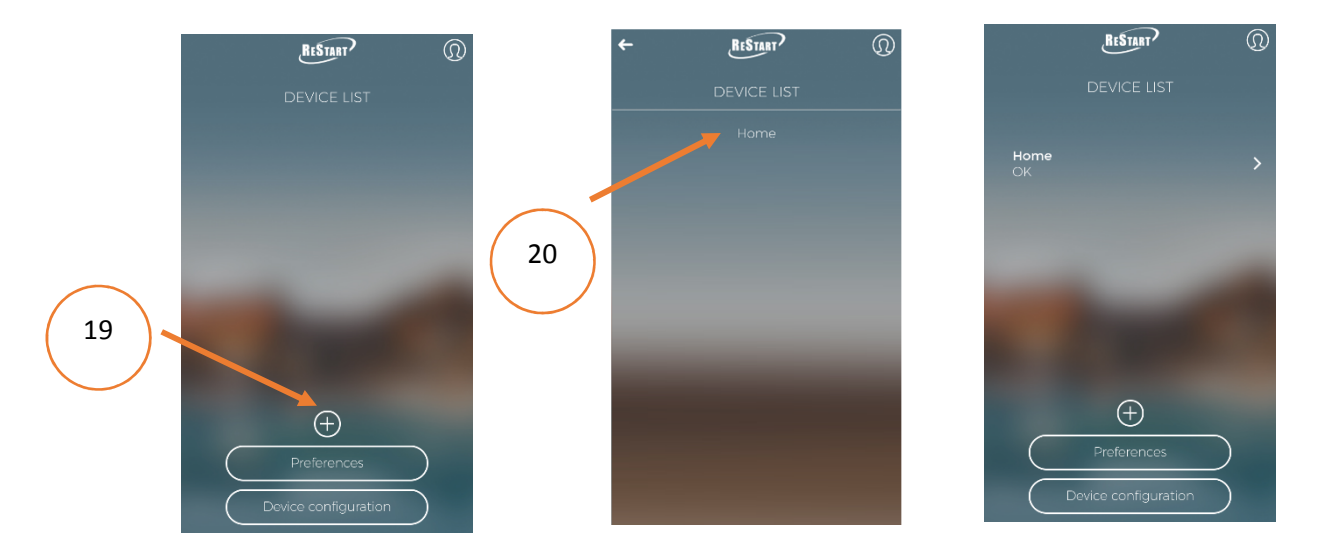

#### NOTE:

Terminata la configurazione dei restart è possibile utilizzare l'APP collegandosi a qualsiasi rete wifi o dati (non necessariamente al router connesso a Restart)

In qualsiasi momento è possibile riportare il modulo WIFI alle impostazioni di fabbrica (stato di non configurato) tenendo premuto il pulsante SET del dispositivo per un tempo ≥ 10 secondi, finchè il LED di segnalazione diventi rosso fisso

# AP MODE CONFIGURATION (Reccomended mode)

1) Download the App **Restart WIFI** by Play Store (Android system) or App Store (Ios System) or use the following QR code.

The minimum requirement is Android 4.4 / iOS 9.

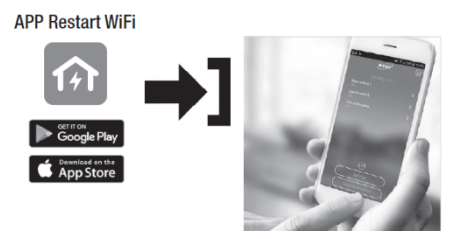

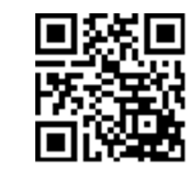

http://q.gewiss.com/GW90953/app

2) After having installed and launched the App create the own account (it is also possible to access by using personal social account). After registering accede to the App by the account.

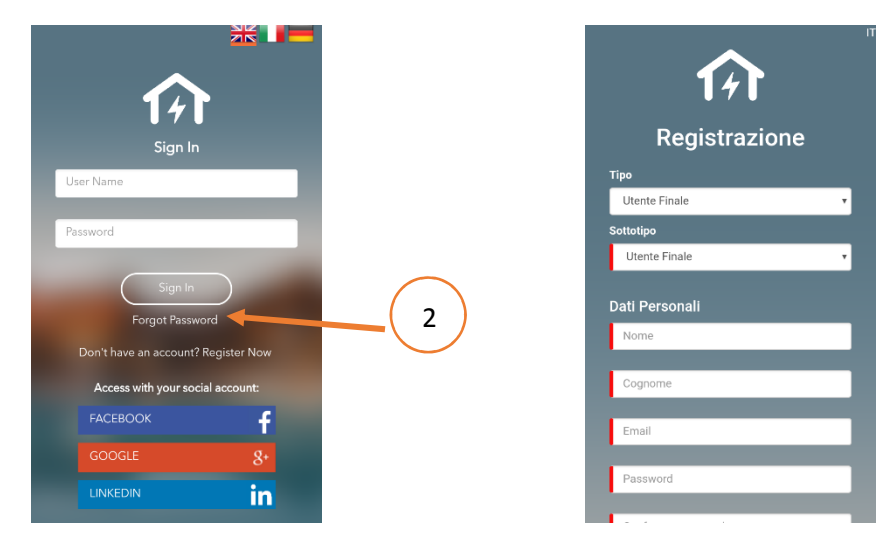

3) Disconnect the smartphone internet data and activate the router to connect the Restart device. 4) Touch **Device configuration** on the DEVICE LIST page.

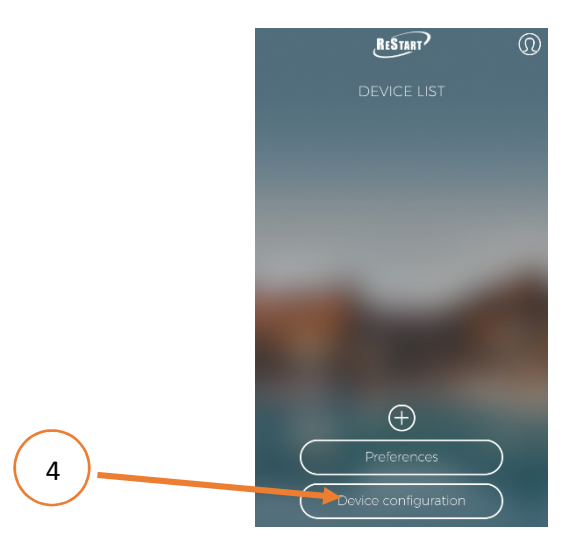

5) **AP mode** (default, suggested choice).

6) **SSID name.** Enter the router net name to connect the Restart device (case sensitive).

7) **Cripto WPA/WPA2** (default).

8) **Password**. Enter the router net password.

9) **Device name.** Enter the name to recognise the device or the namen of the protected line (Main protection, Home, Second home, ecc…)

- 10) **DHCP** (default, suggested choice)
- 11) Touch **Next**

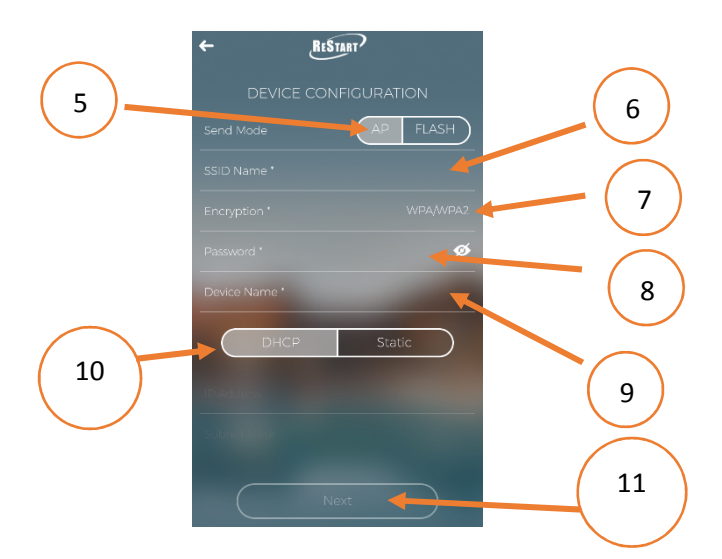

- 12) Push **SET** button on WIFI Restart device t ≥ 3 seconds
- 13) Wait until red led flashing (before this operation the red LED is fixed)

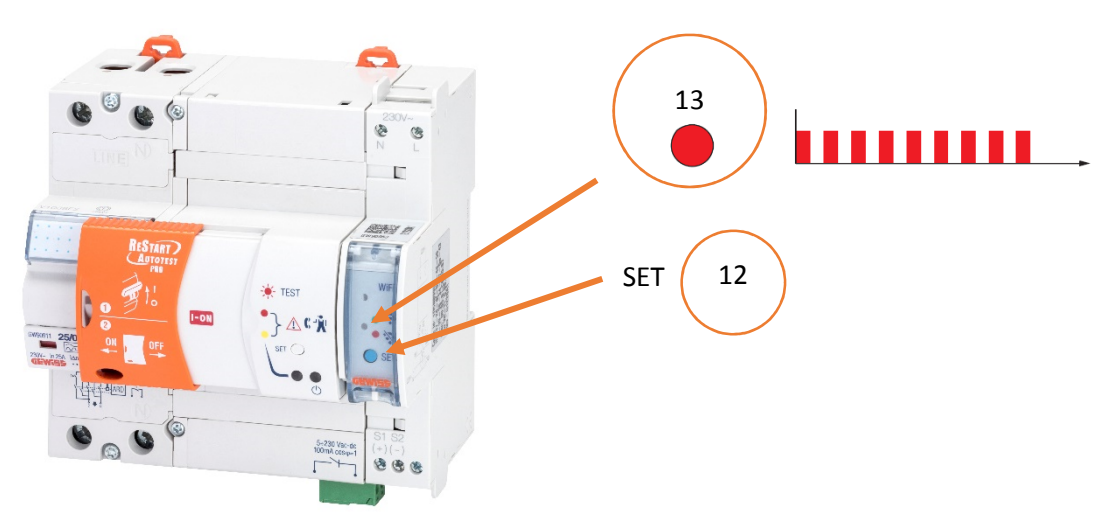

## 14) Touch **Next**

- 15) Touch **WIFI network list** and (16) successively connect the smartphone to WIFI network provided by WIFI Restart named GWRESTART\_xxxx (ad es. GWRESTART\_01E2)
- 17) Go to the APP by touching the arrow logo
- 18) Touch **Next**

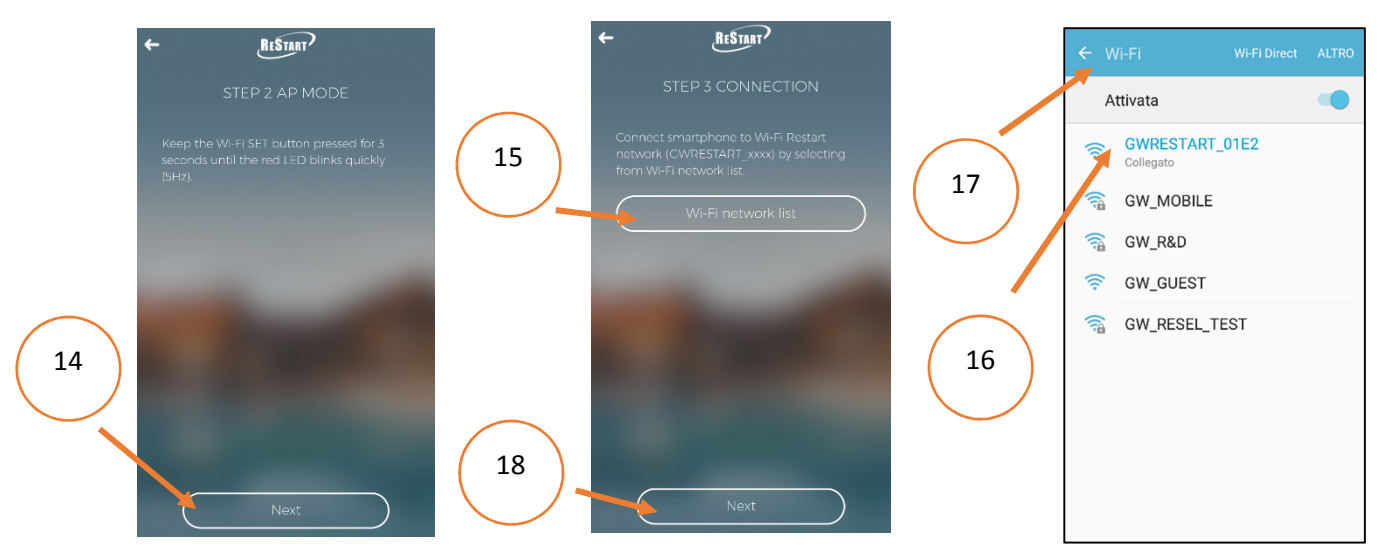

19) Touch **Next** and (20) wait the green LED fix light on the WIFI device. Now the WIFI device it is connected to the router.

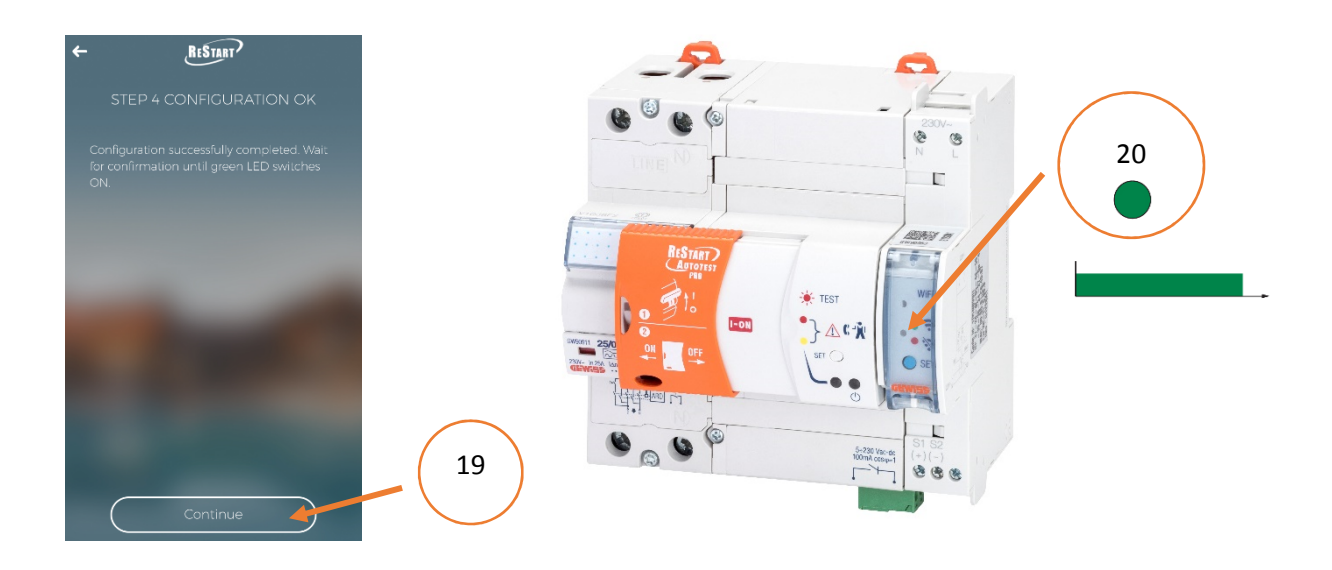

- 21) Connect the smartphone to the WIFI net of the router.
- 22) Go back to the main APP page.
- 23) Touch the icon **(+)** to access the device search page
- 24) Insert the device by selecting from the device list

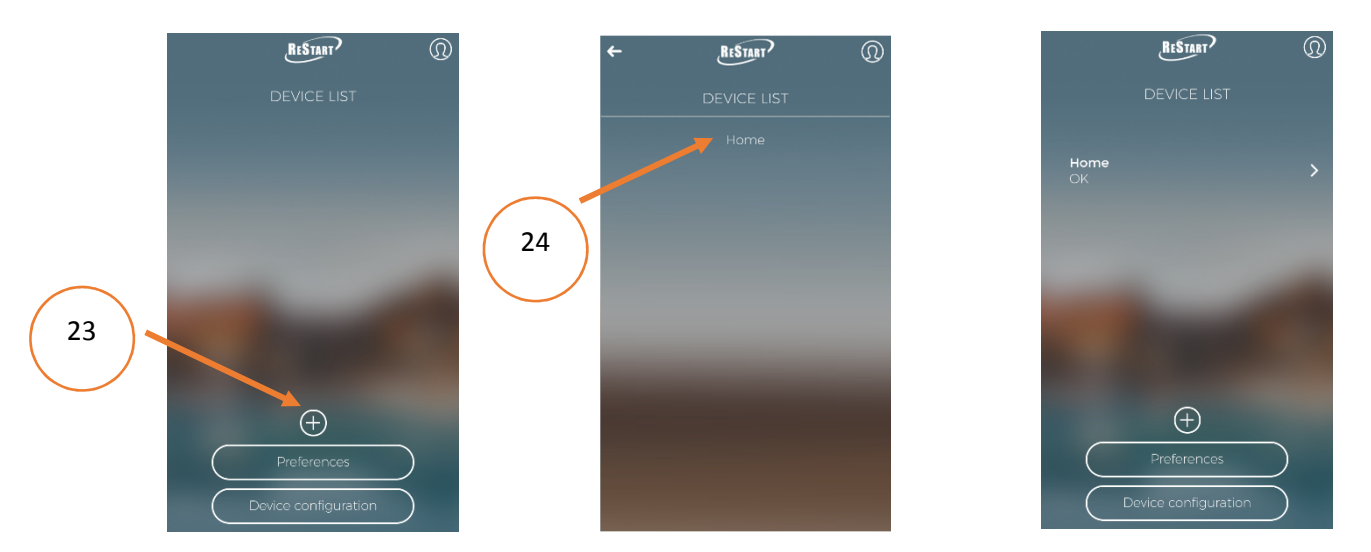

#### NOTE:

At the end of restart configuration it is possible to use the APP connecting to any WIFI net or data (not necessarily to the router connected to the Restart)

At any time it is possible to reset the WIFI module to the factory settings (status of not configured) by pushing the SET button of the device for a period of time ≥ 10 seconds, until the signaling LED will be fix red.

1) Download the App **Restart WIFI** by Play Store (Android system) or App Store (Ios System) or use the following QR code.

The minimum requirement is Android 4.4 / iOS 9.

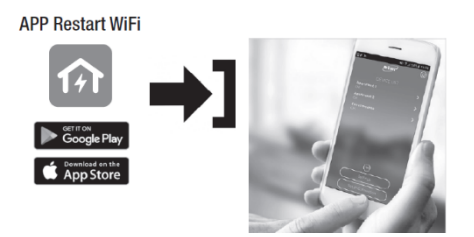

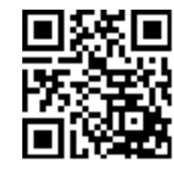

http://q.gewiss.com/GW90953/app

2) After having installed and launched the App create the own account (it is also possible to access by using personal social account). After registering accede to the App by the account.

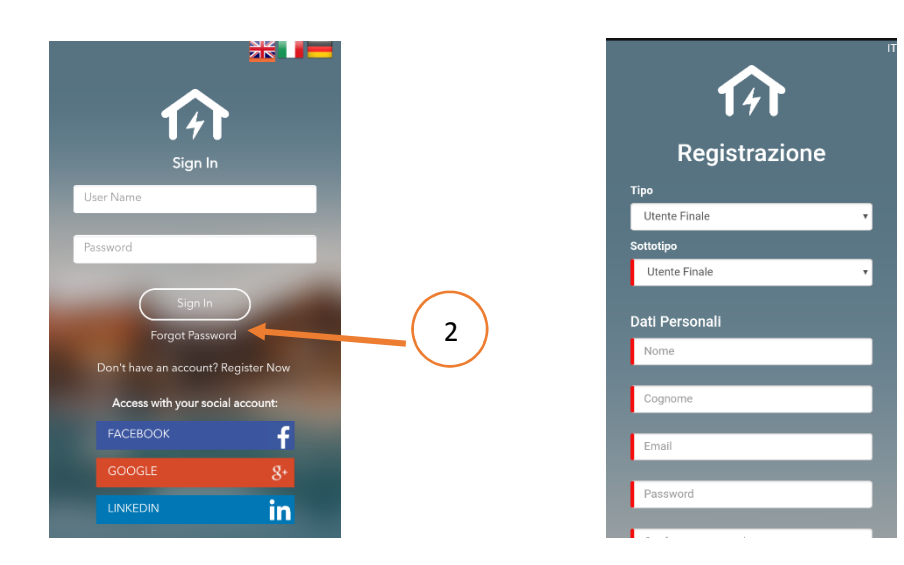

3) Touch **Device configuration** on the DEVICE LIST page.

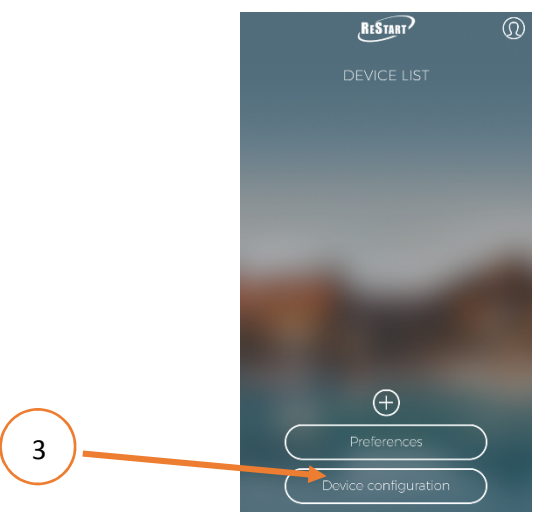

4) **Flash mode.** Select **FLASH** mode(default, suggested choice).

5) **Nome SSID.** Enter the router net name to connect the Restart device (case sensitive).

6) **Cripto WPA/WPA2** (default).

7) **Password**. Enter the router net password.

8) **Nome dispositivo.** Enter the name to recognise the device or the namen of the protected line (Main protection, Home, Second home, ecc…)

9) **DHCP** (default, suggested choice)

10) Touch **Next**

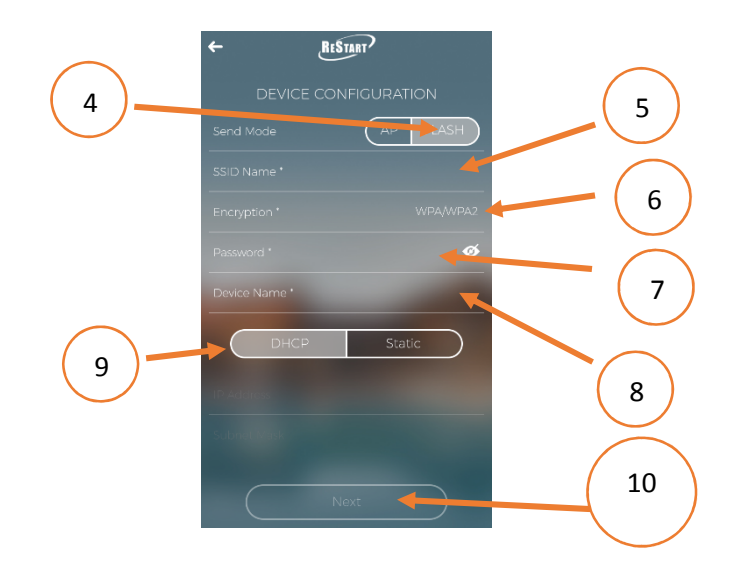

11) A smartphone flash communication test is performing. Point the smartphone with the flash of the camera to the ground (12) press **Next** and wait to the end of the flash sequence generated by the smartphone.

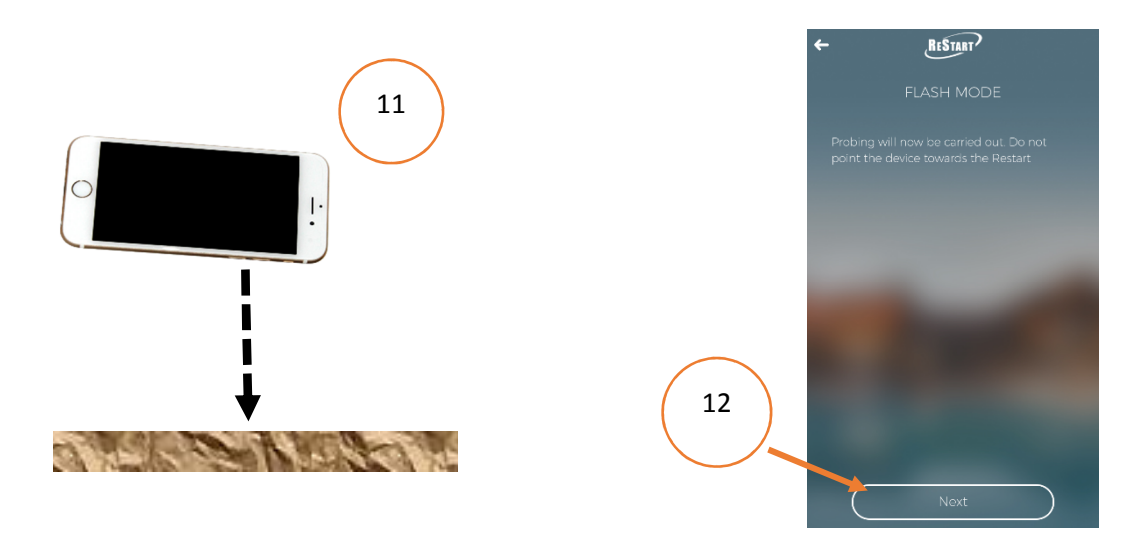

<sup>13)</sup> Click on the **SET** button of the WIFI device.

14) As a result, the red LED on the WIFI module will turn off (as soon as the device is installed, the red LED is fixed)

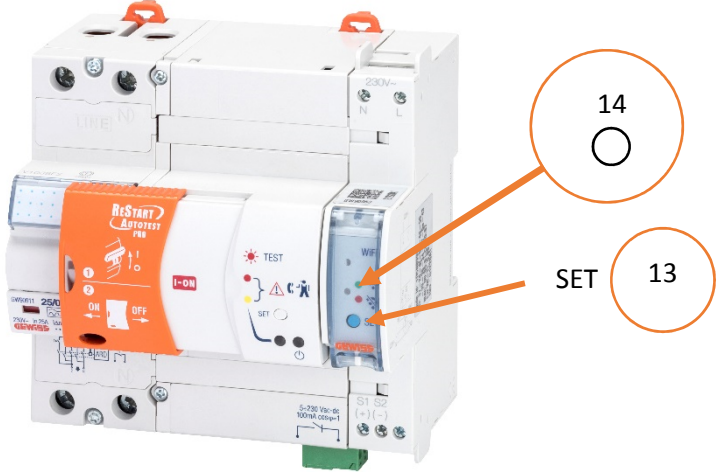

15) Put the smartphone in front and a few centimeters to the WIFI device, point the flash of the smartphone's camera towards the LED off of the WIFI device. (16) Touch Next and hold the smartphone in position until the flash sequence is finished.

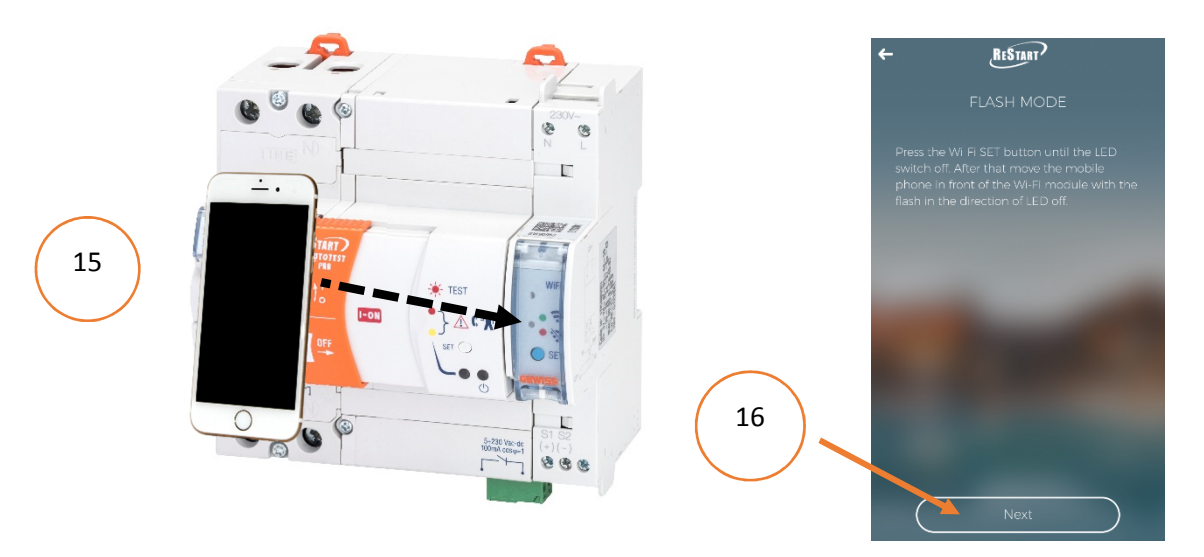

17) The WIFI green LED should be fix

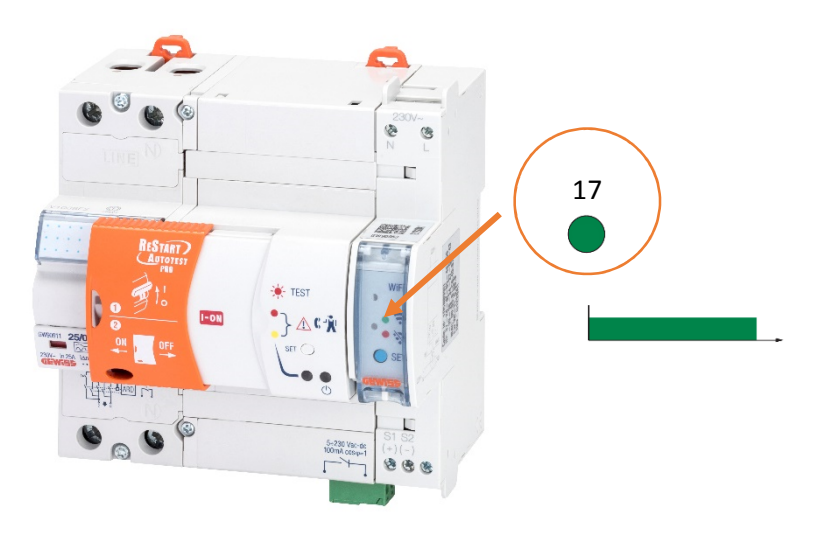

18) Touch **Next**

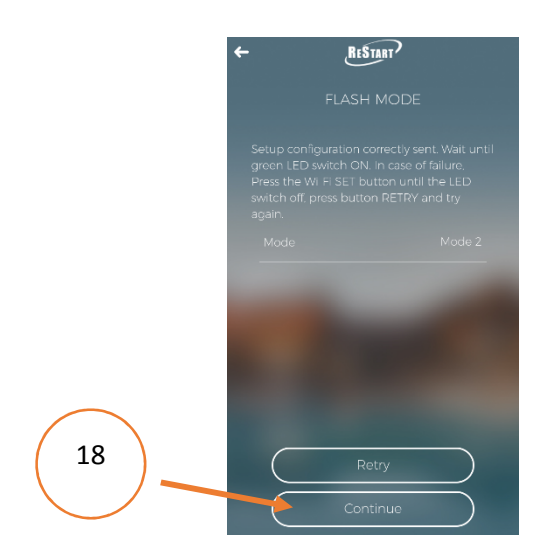

19) Touch the icon **(+)** to access the device search page

20) Insert the device by selecting from the device list

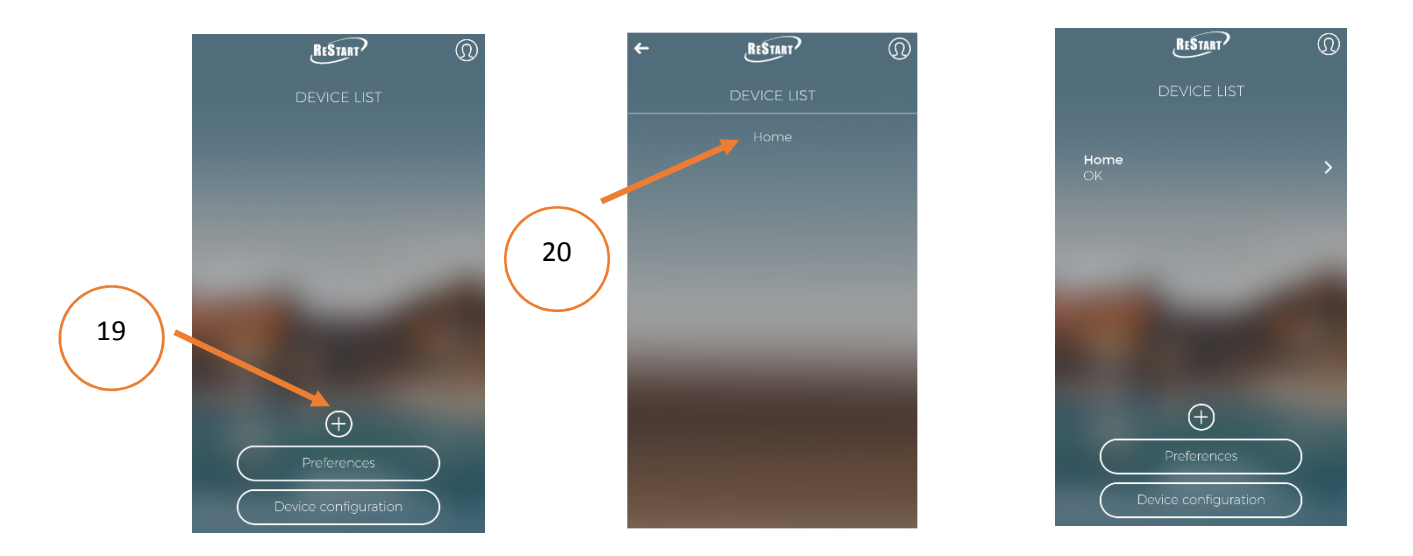

#### NOTE:

At the end of restart configuration it is possible to use the APP connecting to any WIFI net or data (not necessarily to the router connected to the Restart)

At any time it is possible to reset the WIFI module to the factory settings (status of not configured) by pushing the SET button of the device for a period of time ≥ 10 seconds, until the signaling LED will be fix red.

1) Descarga la App **Restart WIFI** en Play Store (para Android), App Store (para IOS), o usa el siguiente código QR.

Sistema operativo mínimos Android 4.4 / iOS 9 y versiones superiores.

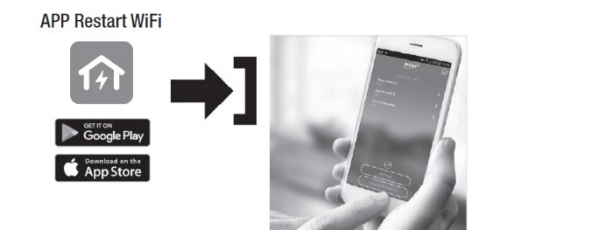

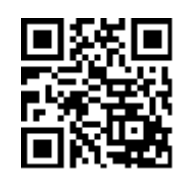

2) Después de instalar la aplicación cree su propia cuenta (también es posible acceder usando una cuenta grupal privada). Tras completar el registro acceda a la aplicación con su propia cuenta.

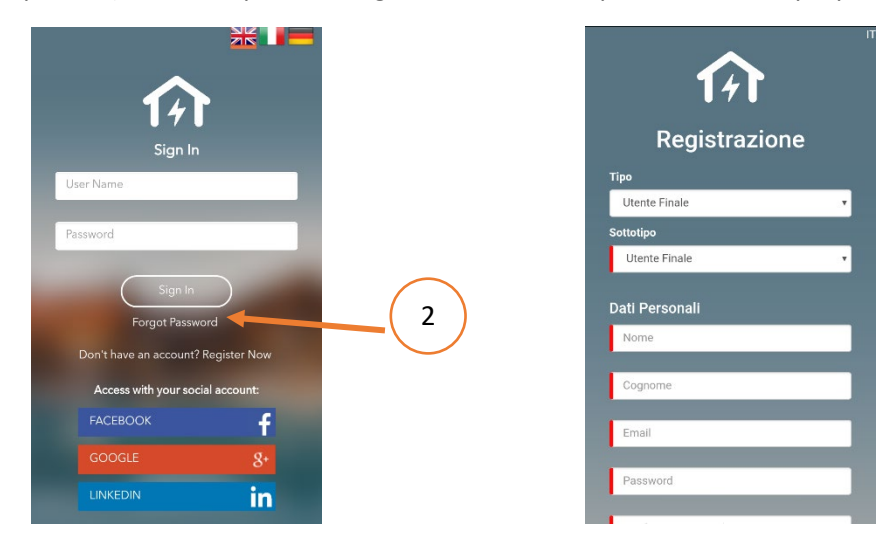

3) Desactive los datos de su smartphone y active el router para conectar el dispositivo ReStart. 4) Acceda a **Configuración del dispositivo** dentro de la pestaña LISTA DE DISPOSITVOS.

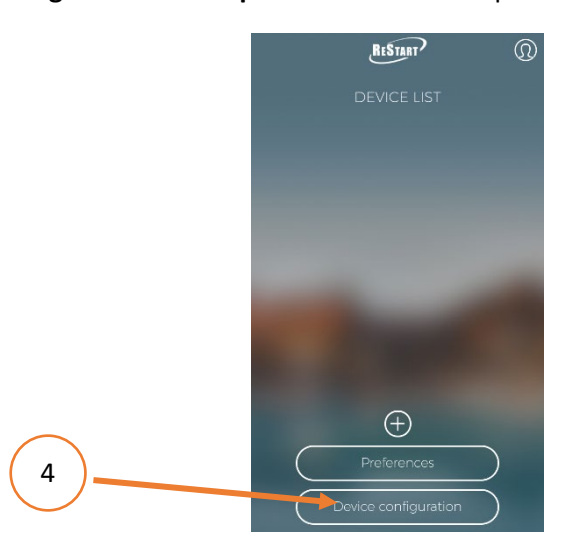

ES

5) Modo **AP** (configuración predeterminada recomendada).

6) **Identificación.** Ingrese el nombre de red del router para conectar el dispositivo ReStart (distingue entre mayúsculas y minúsculas).

7) **Encriptación WPA/WPA2** (por defecto).

8) **Contraseña**. Ingrese la contraseña del router.

9) **Nombre del dispositivo.** Ingrese el nombre para reconocer el dispositivo o el nombre de la línea protegida (Línea principal, Casa, Segunda residencia, etc…)

10) **DHCP** (configuración predeterminada recomendada).

11) Pulsa **siguiente.**

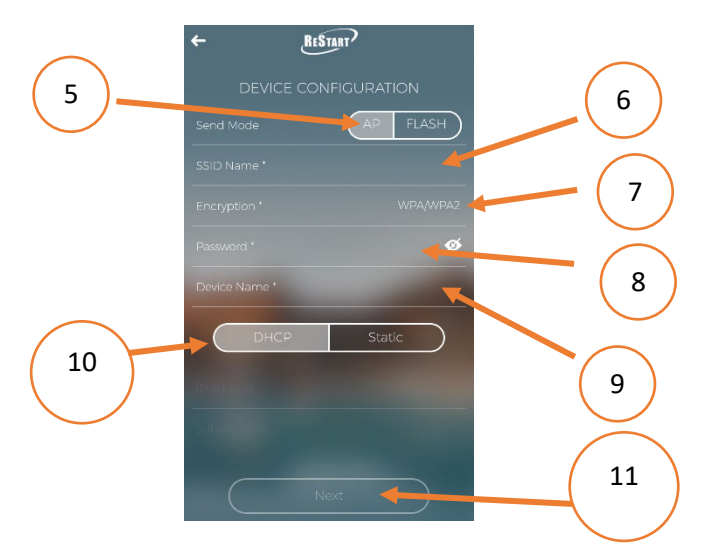

12) Presione el botón **SET** en el dispositivo Restart WIFI durante t ≥ 3 segundos

13) Espere hasta que el LED rojo parpadee (antes de este paso el LED esta en rojo de manera permanente).

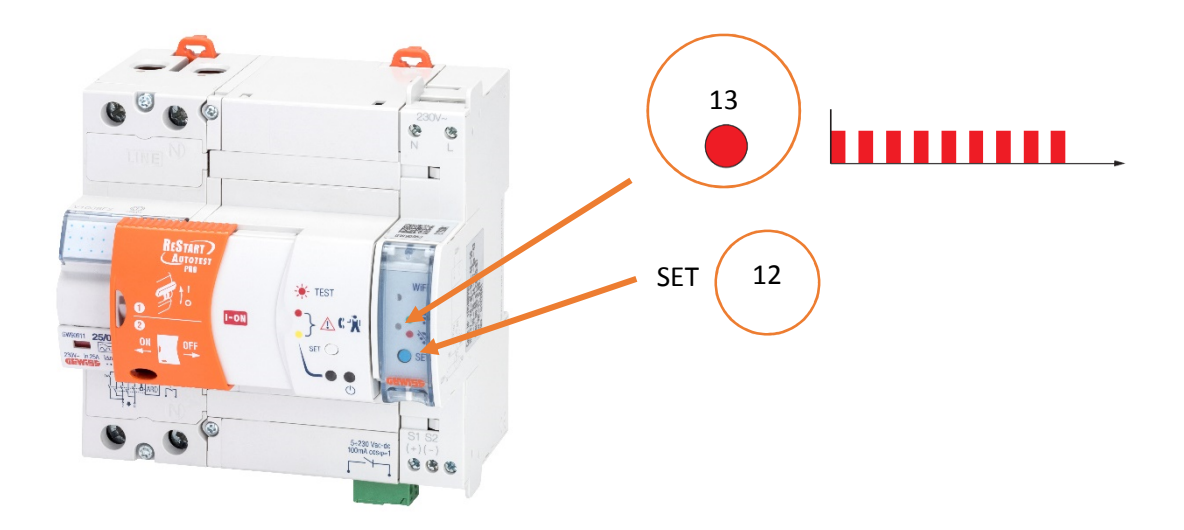

#### 16) Pulsa **siguiente**

- 17) Pulse la **lista de redes WIFI** y (16) conecte a continuación su smartphone a la red WIFI proporcionada por ReStart WIFI llamada GWRESTART\_xxxx (ejemplo: GWRESTART\_01E2)
- 20) Ir a la APP pulsando el icono de la flecha.
- 21) Pulsa **siguiente**

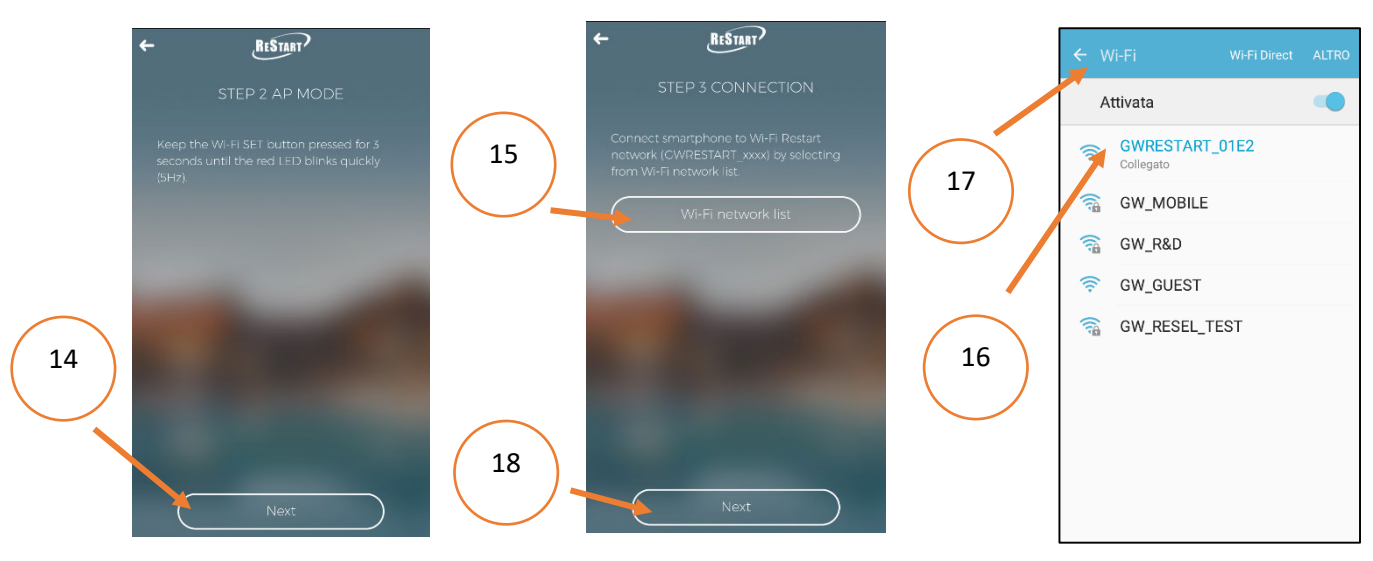

22) Pulse **siguiente** y (20) espere a que el LED del dispositivo WIFI quede en color verde permanentemente. Ahora el dispositivo WIFI está conectado al router.

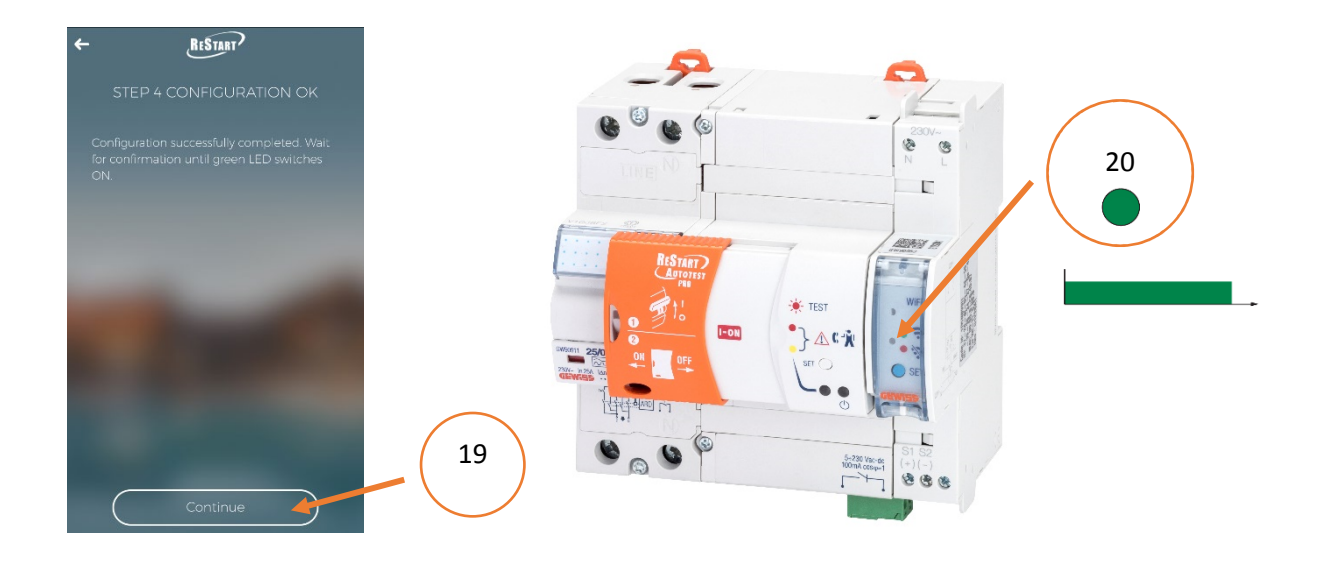

- 25) Conecte el smartphone a la red WIFI del router.
- 26) Volver a la página principal de la APP.
- 27) Pulse el icono **(+)** para acceder a la página de búsqueda del dispositivo.
- 28) Inserte el dispositivo seleccionado en la lista de dispositivos.

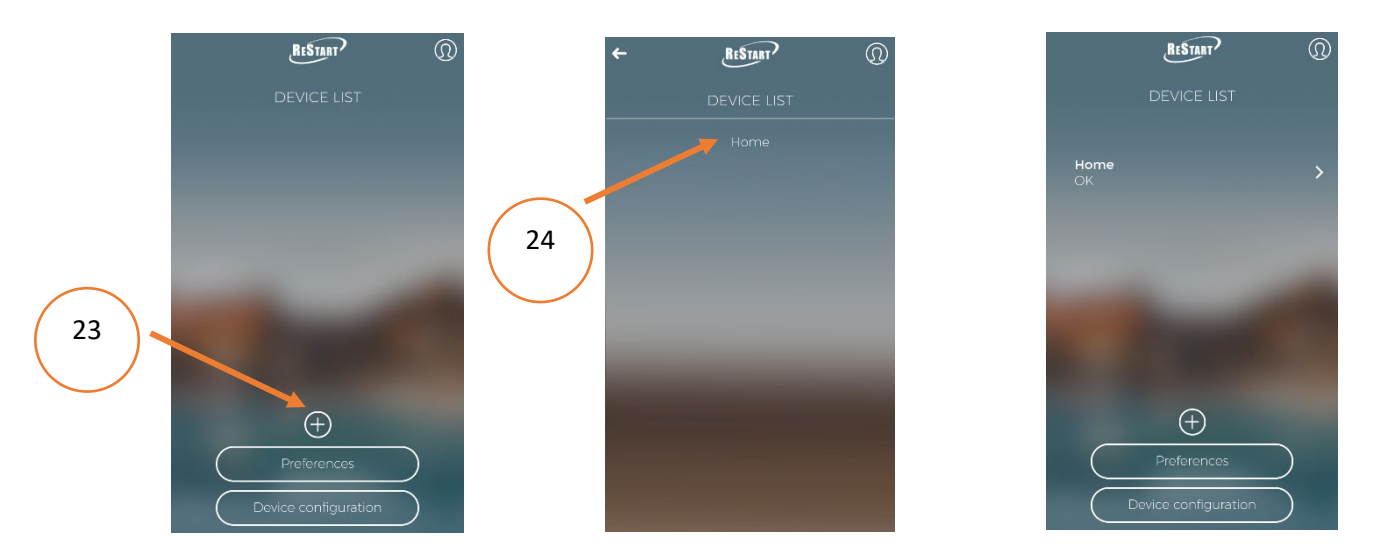

### NOTA:

Al finalizar la configuración de ReStart es posible utilizar la APP para conectarse a cualquier red o datos WIFI (no necesariamente al router conectado a ReStart)

En cualquier momento es posible restablecer el módulo WIFI a la configuración de fábrica (estado de no configurado) presionando el botón SET del dispositivo por un periodo de tiempo ≥ 10 segundos, hasta que el LED del dispositivo se fije en color rojo.

# CONFIGURACIÓN FLASH (MODO DE CONFIGURACIÓN ALTERNATIVA)

1) Descarga la App **Restart WIFI** en Play Store (para Android), App Store (para IOS), o usa el siguiente código QR.

Sistema operativo mínimos Android 4.4 / iOS 9 y versiones superiores.

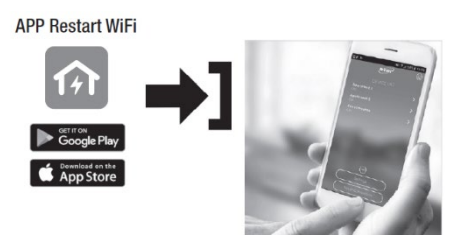

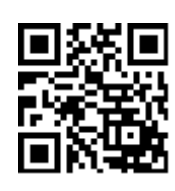

2) Después de instalar la aplicación cree su propia cuenta (también es posible acceder usando una cuenta grupal privada). Tras completar el registro acceda a la aplicación con su propia cuenta.

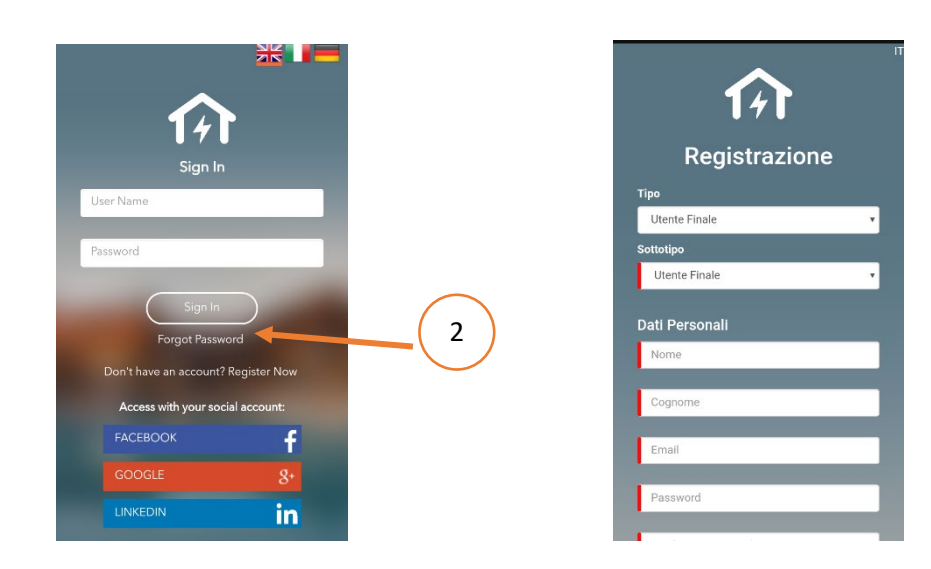

3) Acceda a **Configuración del dispositivo** dentro de la pestaña LISTA DE DISPOSITVOS.

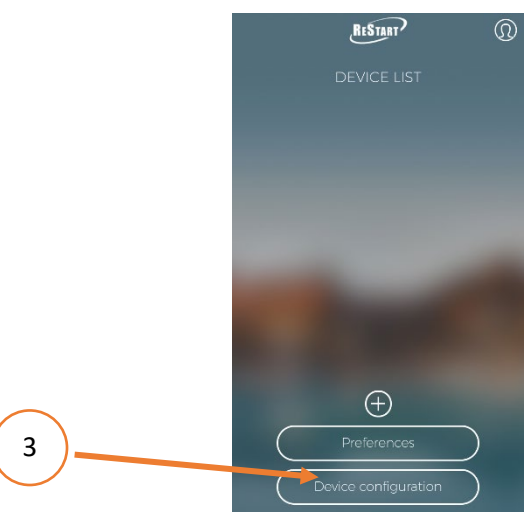

4**) Modo Flash.** Selecciona modo **FLASH** (configuración predeterminada recomendada).

5) **Identificación.** Ingrese el nombre de red del router para conectar el dispositivo ReStart (distingue entre mayúsculas y minúsculas).

6) **Encriptación WPA/WPA2** (por defecto).

7) **Contraseña**. Ingrese la contraseña del router.

8) **Nombre del dispositivo.** Ingrese el nombre para reconocer el dispositivo o el nombre de la línea protegida (Línea principal, Casa, Segunda residencia, etc…)

9) **DHCP** (configuración predeterminada recomendada).

10) Pulsa **siguiente**

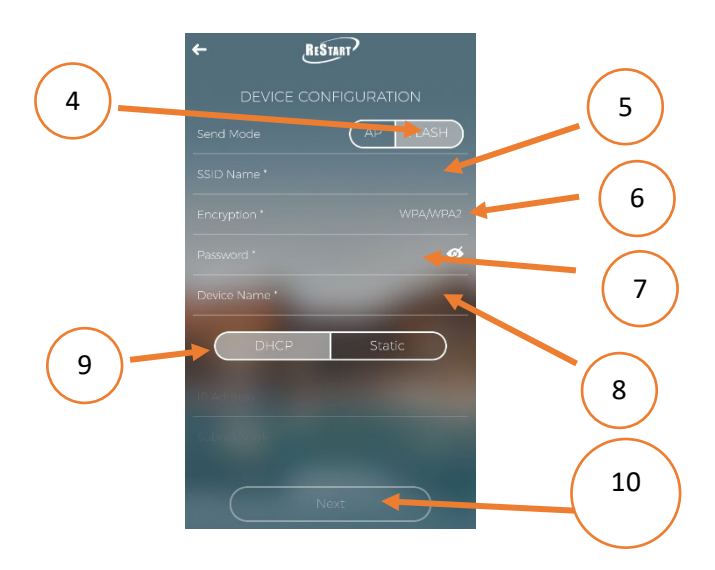

11) Se está realizando una prueba de comunicación flash con el smartphone. Apunte el smartphone con el flash de la camara hacia el suelo (12) pulse **Siguiente** y espere hasta el final de la secuencia de flash generada por el smartphone.

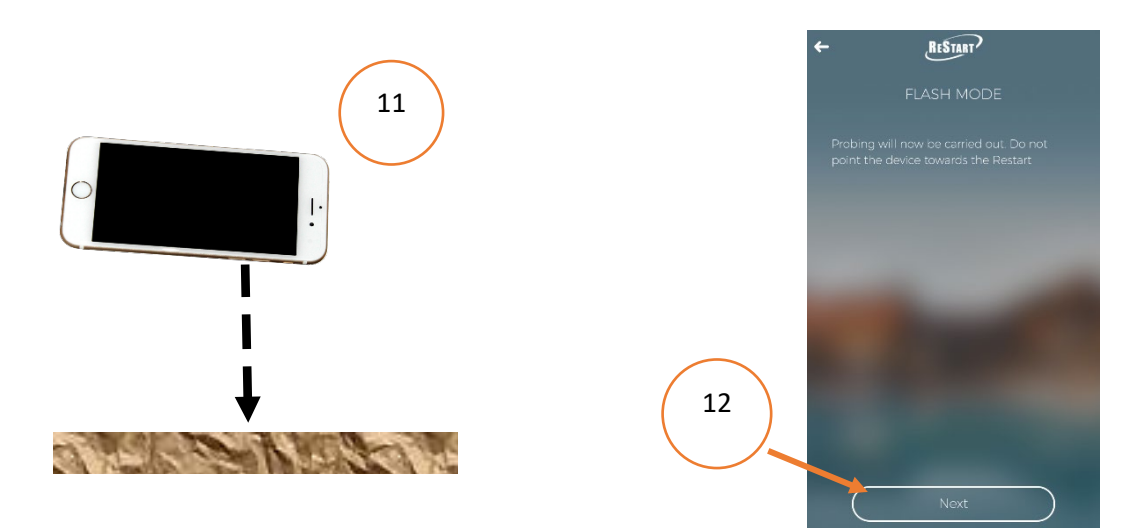

13) Presione el botón **SET** en el dispositivo Restart WIFI

14) Como resultado, el LED en rojo del módulo WIFI se apagará (tan pronto como se instale el dispositivo, el LED se fijará en rojo).

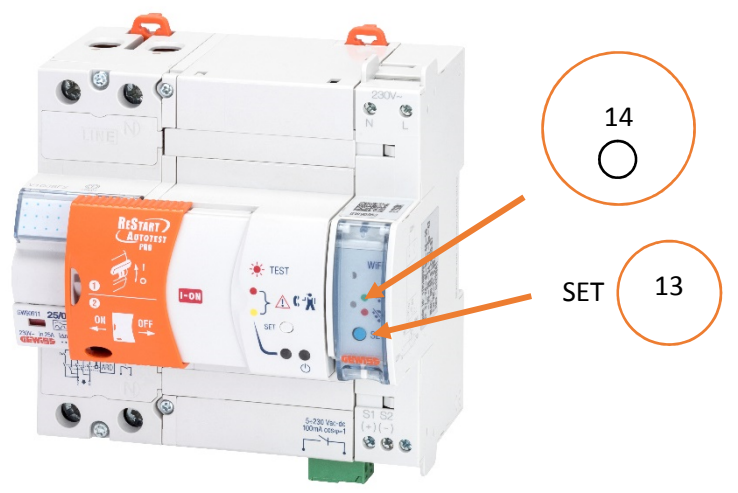

15) Coloque el smartphone de frente a unos centimetros del dispositivo WIFI, apunte el flash de la cámara del smartphone hacia el LED apagado del dispositivo WIFI. (16) Toque siguiente y mantenga el smartphone en posición hasta que finalice la secuencia de flash.

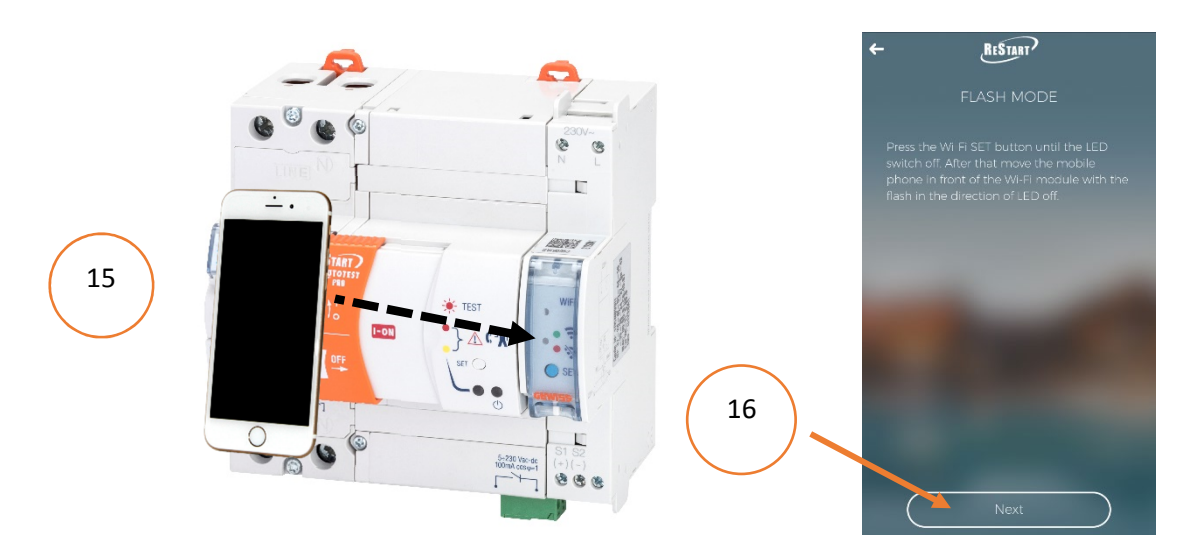

17) El LED se fijará en color verde.

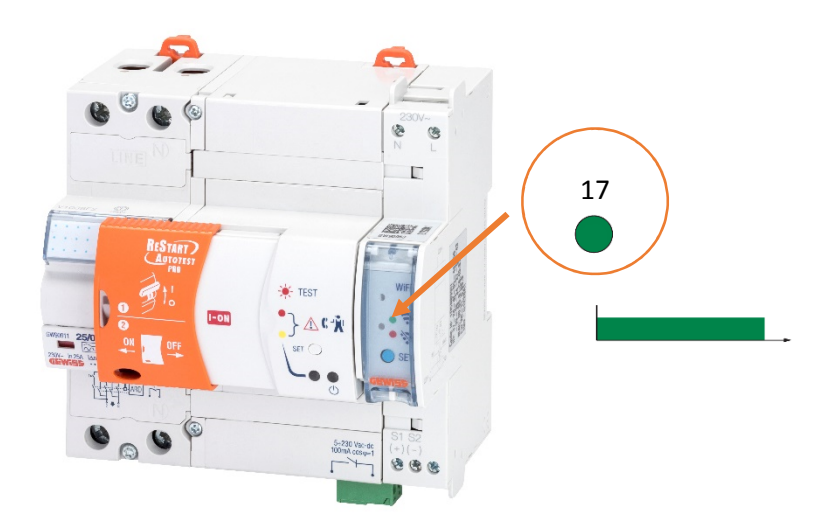

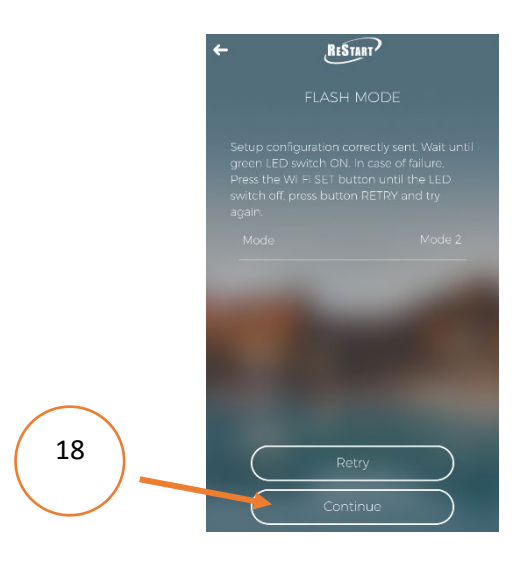

19) Pulse el icono **(+)** para acceder a la página de búsqueda del dispositivo.

20) Inserte el dispositivo seleccionado en la lista de dispositivos.

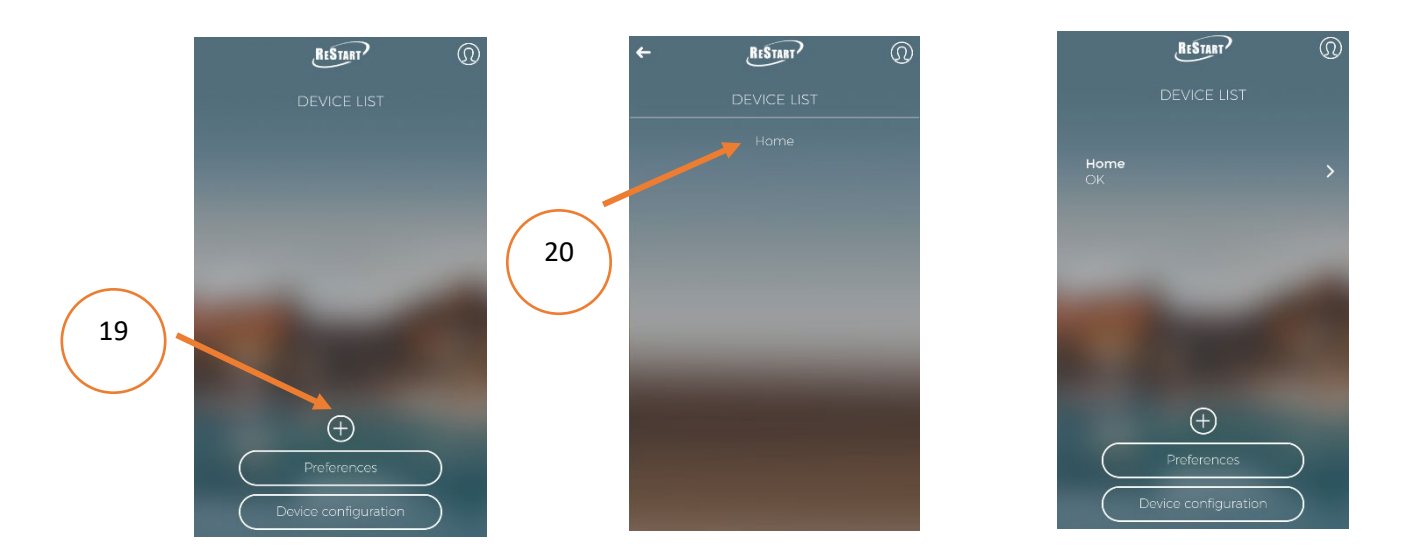

## NOTA:

Al finalizar la configuración de ReStart es posible utilizar la APP para conectarse a cualquier red o datos WIFI (no necesariamente al router conectado a ReStart)

En cualquier momento es posible restablecer el módulo WIFI a la configuración de fábrica (estado de no configurado) presionando el botón SET del dispositivo por un periodo de tiempo ≥ 10 segundos, hasta que el LED del dispositivo se fije en color rojo.

Punto di contatto indicato in adempimento ai fini delle direttive e regolamenti UE applicabili: Contact details according to the relevant European Directives and Regulations: GEWISS S.p.A. Via A.Volta, 1 IT-24069 Cenate Sotto (BG) Italy tel: +39 035 946 111 E-mail: qualitymarks@gewiss.com +39 035 946 111 sat@gewiss.com +39 035 946 260 **SA1** 8.30 - 12.30 / 14.00 - 18.00 www.gewiss.com lunedì ÷ venerdì - monday ÷ friday